#### **User Manual Advanced Topics: Dynamic Fields**

#### **Contents**

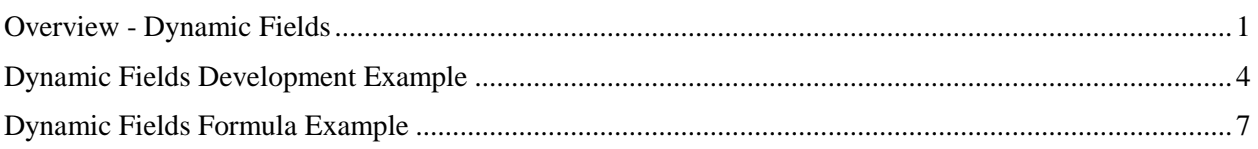

#### <span id="page-0-0"></span>**Overview - Dynamic Fields**

- 1. An InstantGMP feature that allows user-defined fields to be created in a master record MPR and used in Batch Production Record (BPR) Manufacturing Instructions. Dynamic Fields allows users to:
	- a. Create custom entry fields and collect data.
	- b. Display data or information. (display custom entry field data or system data)
	- c. build and offer operators selection lists/drop-down boxes
	- d. Display the results of high level calculations within and between manufacturing steps.
- 2. Only Project Managers and Quality Managers have access to this icon and the associated dynamic field functions.
- 3. Attribute Definition
	- a. The complete description of all characteristics of a dynamic field.
	- b. Can be used as an entry field on a step, displayed on a step, and used in formulas.
	- c. Can be combined to make formulas using any combination of dynamic field attributes.
	- d. Can be used in combination with attributes from the current step or any other step within the MPR to create formulas.
- 4. System Attribute
	- a. Dynamic Field using specific data from the Cover Page or Manufacturing Instruction.
	- b. Can be used in combination with attributes from the current step or any other step within the MPR to create formulas.

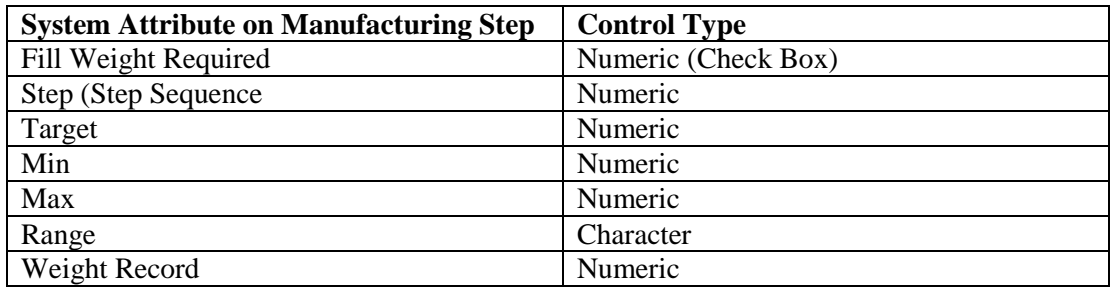

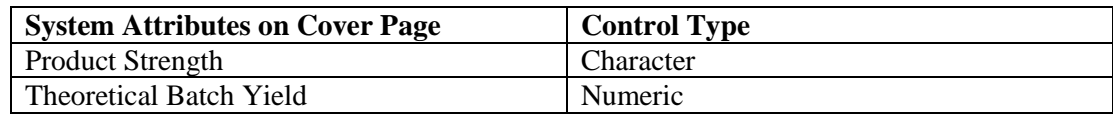

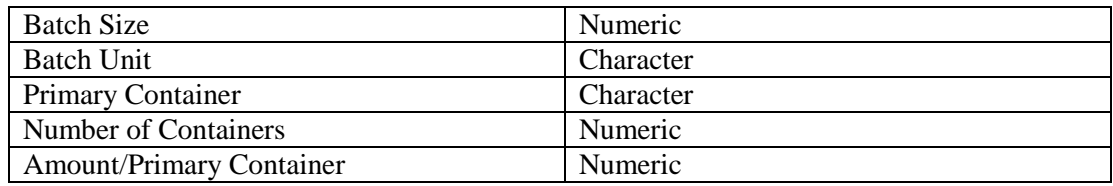

5. Dynamic Fields Use Synopsis Table

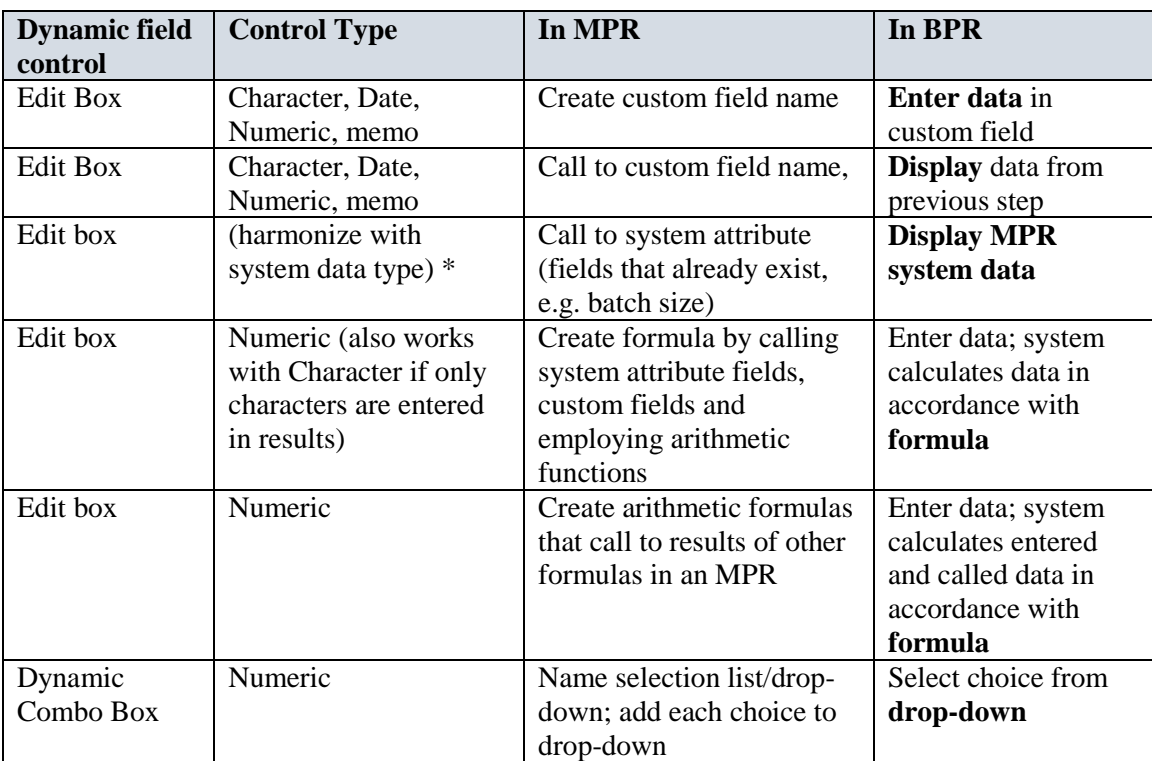

6. Attribute Characteristics

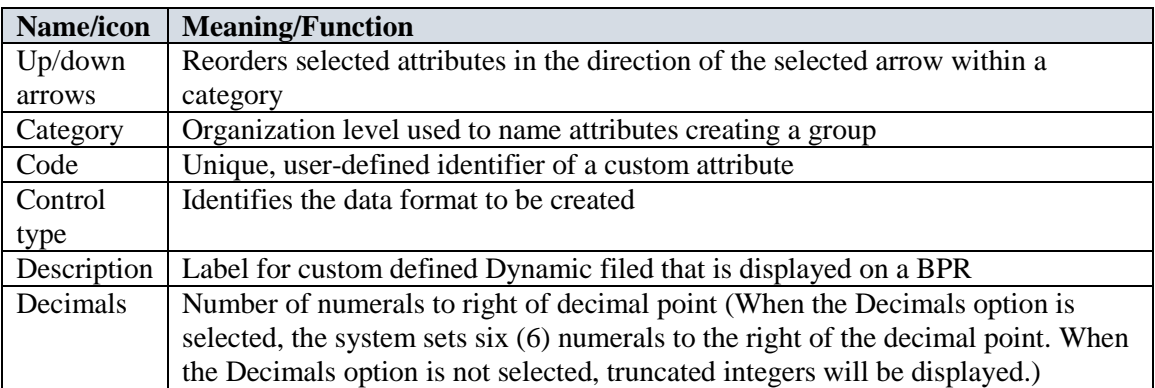

#### 7. Buttons

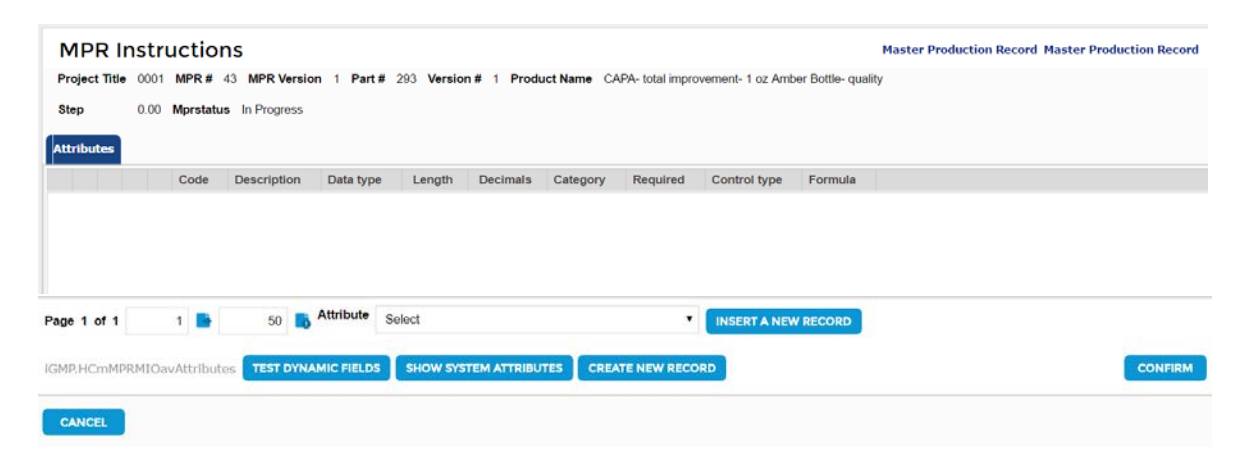

#### **INSERT A NEW RECORD**

The "insert a new record" button is used to insert a selected attribute from the Attribute drop-down list to an MPR step.

#### **CREATE NEW RECORD**

"The Create New Record" button is used to create new attributes and/or formulas using custom attributes and system attributes.

#### **TEST DYNAMIC FIELDS**

The "Test Dynamic Fields" button is used to test that Dynamic fields and any formulas to check to ensure formulas are calculating correctly.

#### **SHOW SYSTEM ATTRIBUTES**

The "Show System Attributes" button shows the values for the system attributes for the current MPR manufacturing instruction.

#### **CONFIRM**

The Confirm button on the dynamic fields screen confirms the dynamic field information.

#### 8. Accessing Dynamic Fields.

a. Dynamic Fields are access through the  $\mathbf{I}$  icon on the MPR Manufacturing Instruction screen.

#### **Master Production Record**

Project Title API Synthesis Example MPR # 15 MPR Version 2 Part # 290 Version # 1 Product Name API Master Template- Bulk - Re

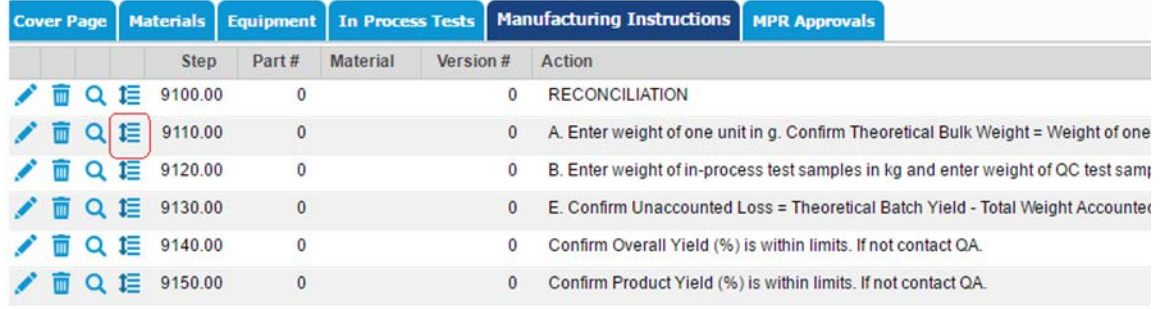

#### <span id="page-3-0"></span>**Dynamic Fields Development Example**

*Note: This exercise will guide you through creating a common set of steps employing the dynamic fields to automate the process. This Master Record will be for encapsulation of a powder and highlight the theoretical yield, samples and loss and reconciling the % yield.*

- **1. Navigate to Master Production Record – Manufacturing Instructions**
- **2. Create a new master record (or use an in-process record for which you can erase or modify existing steps)**
- **3. Navigate to the Manufacturing instructions tab**
- **4. Create a manufacturing instruction step "1.00" by selecting Add New record button**

*Note: make sure to number the step as fields from steps with 0.00 will not be available to call for formulations.*

**5.** Select the Dynamic Fields icon  $I$  associated with an individual manufacturing step.

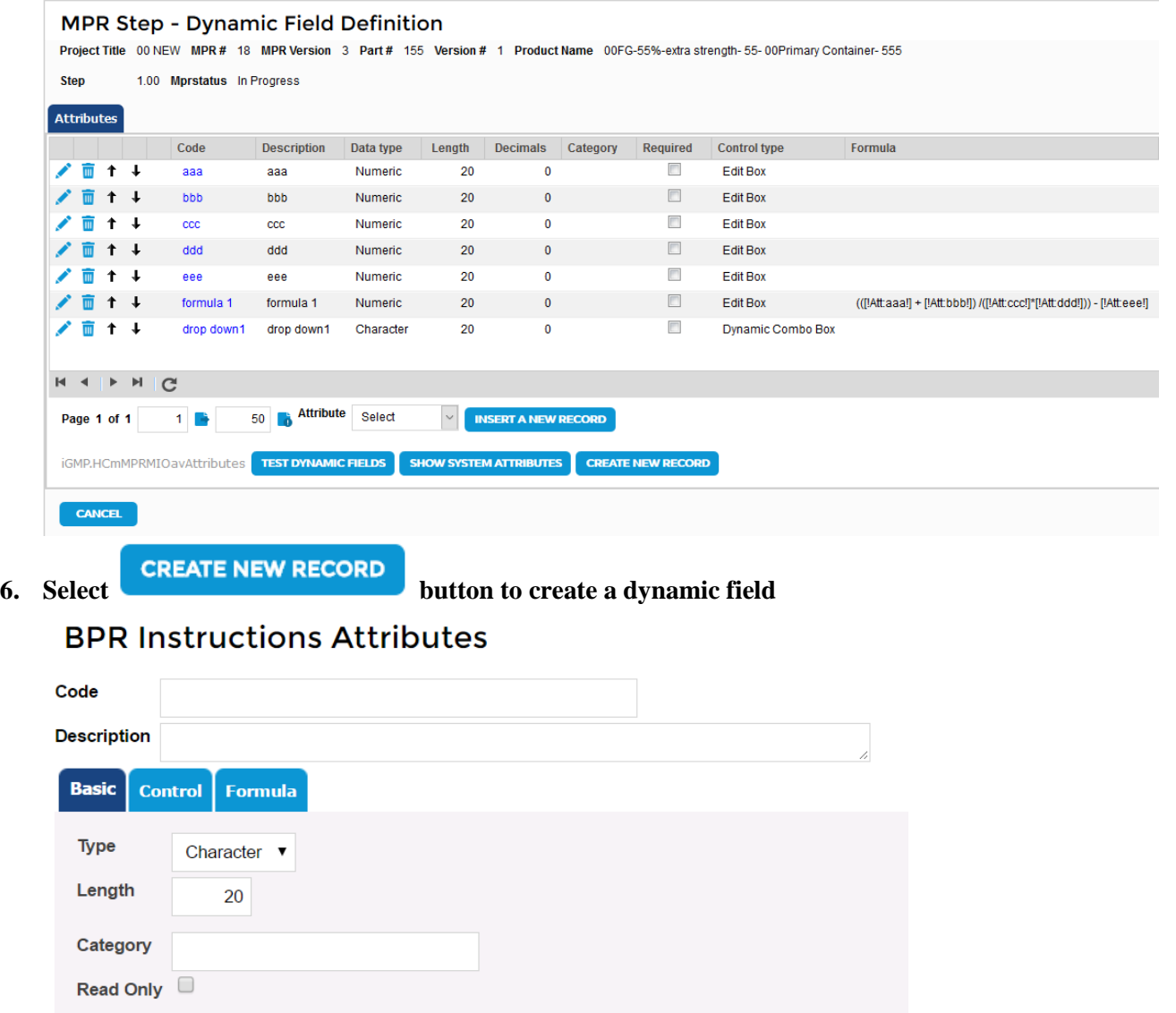

- **7. Enter a unique "Code" e.g. "Samples" that will be universally understood by MPR writing team**
- **8. Enter a description "Samples" That will show as the field label on the MPR and the BPR (focusing the cursor on the description field will copy the code into the description field)**
- **9. Select Basic tab**
- **10. Select "Numeric" from the "Type" drop-down box**
- **11. Keep the default of "20" for the Length**
- **12. Select the "Decimals" checkbox**
- **13. Label the Category "reconciliation"**

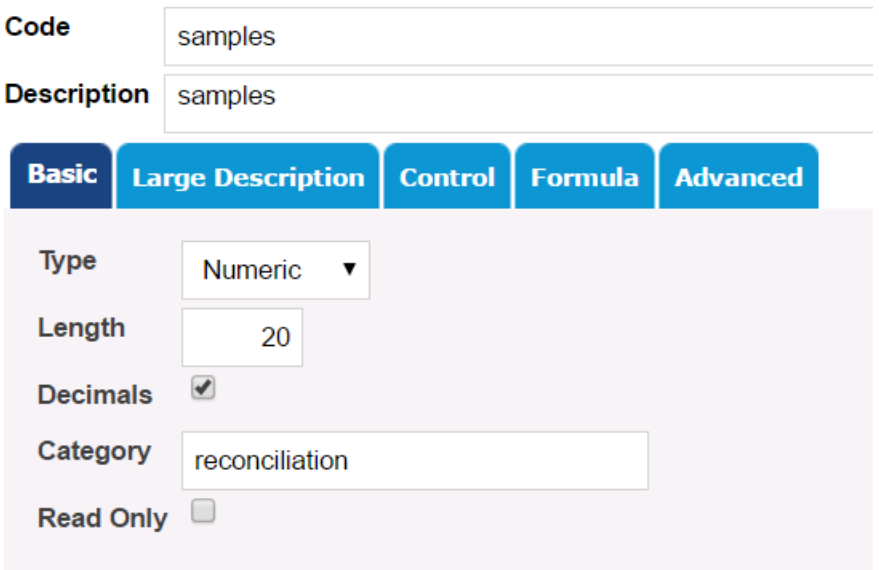

#### **14. Select the Control Tab**

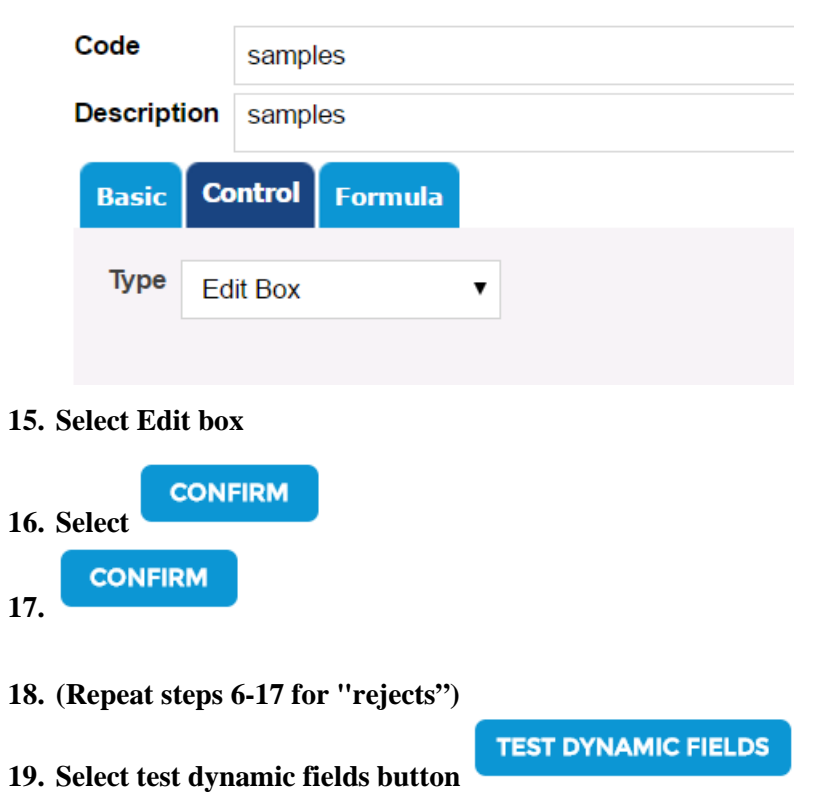

# **BPR Instructions Attributes**

**20. Enter "1" in the samples box and "1" in the rejects box**

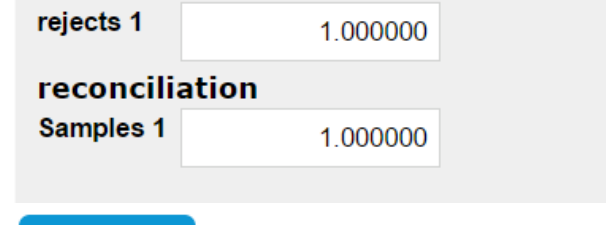

#### **CONFIRM 21. Dynamic fields testing data**

#### **MPR Instructions**

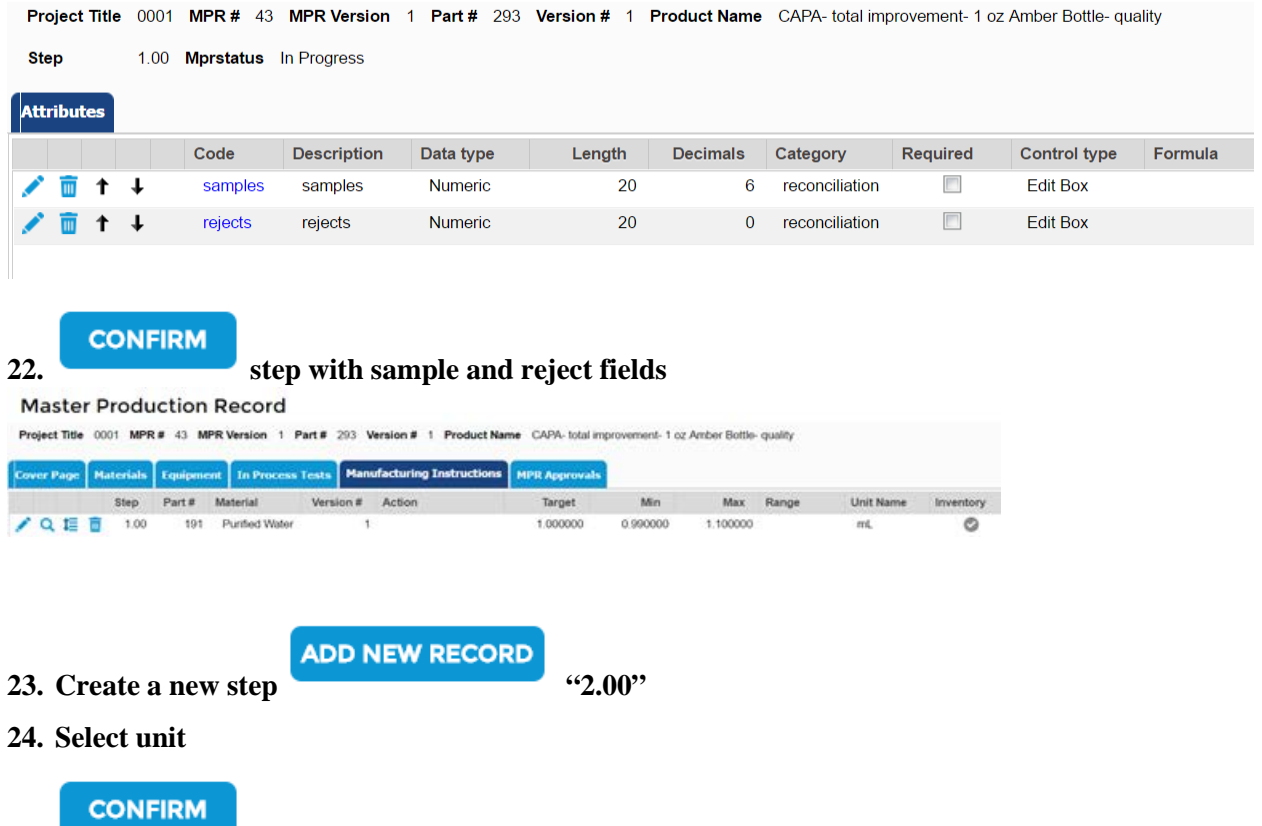

**25.**

#### <span id="page-6-0"></span>**Dynamic Fields Formula Example**

*Note: The prior steps must be completed before starting this part of the exercise.*

**26. Select dynamic fields icon 27. Select "Create New Record" button**

- **28. Enter "Theoretical Batch Yield" in the "Code" and "Description" fields**
- **29. Select "Numeric" in "Type" drop-down**
- **30. Leave default of "20" for "Length"**
- **31. Enter "reconciliation" as the "Category"**
- **32. Select check box for "read only"**

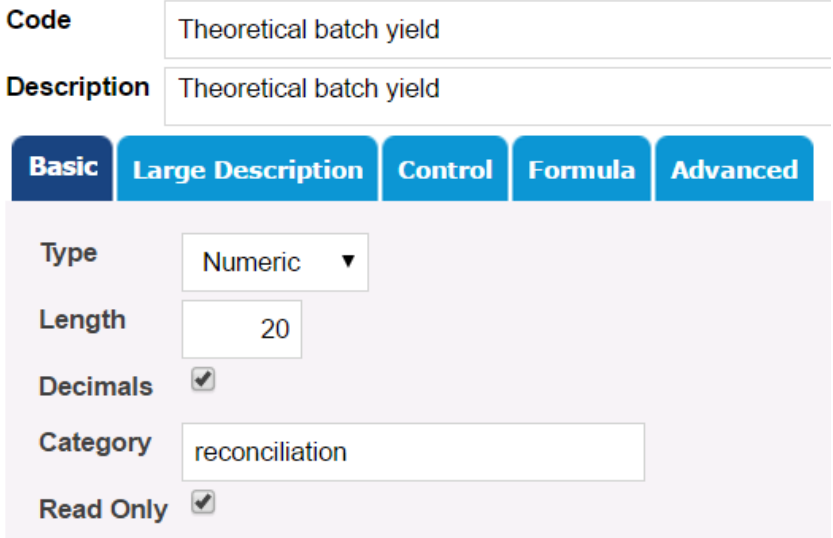

- **33. Select the Control tab**
- **34. Select "Edit box" from Type drop-down**
- **35. Select Formula tab**
- **36. Select "Actual Step" from "Step" drop-down**

**Step** Actual Step ▼ **37. Select "System" from "Attribute Type" drop-downAttribute Type** System

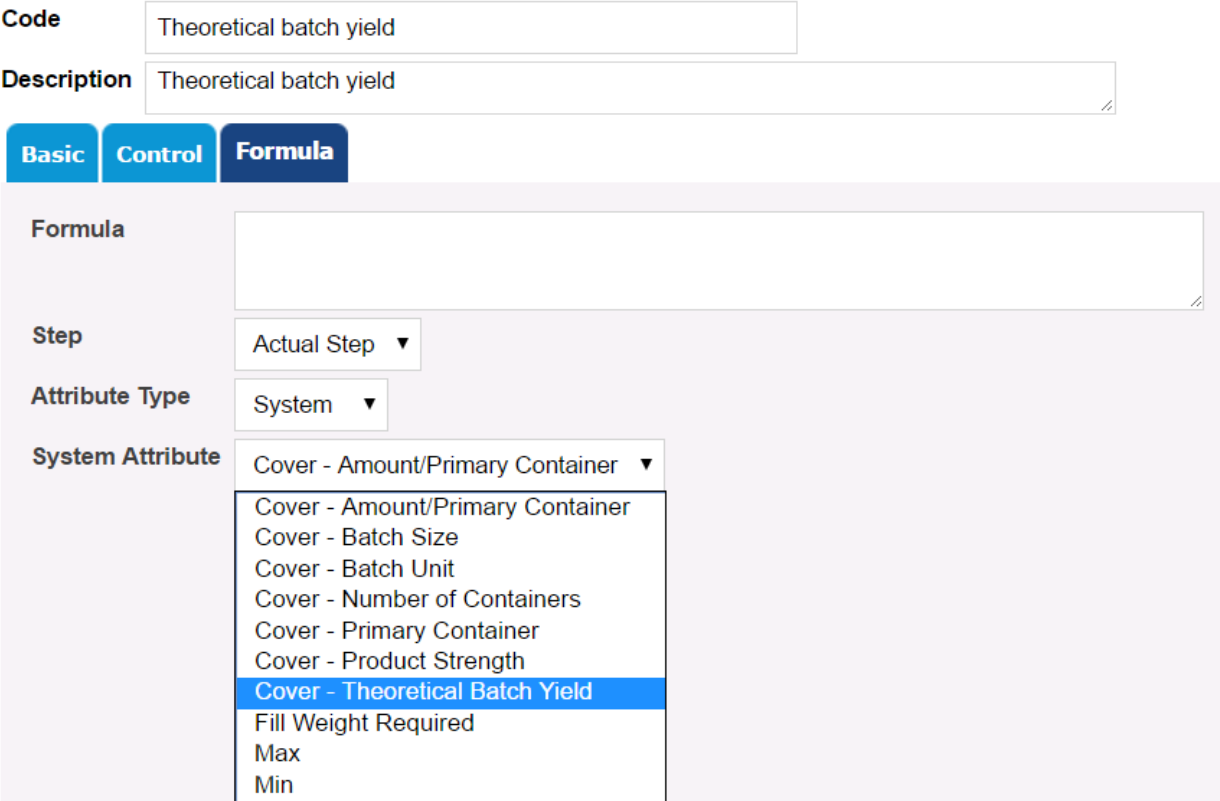

- **38. Select "Cover-Theoretical Batch yield" from the System Attribute drop-down**
- **39.** Select "Add to Formula" **ADD TO FORMULA button** to populate formula with this **attribute.**

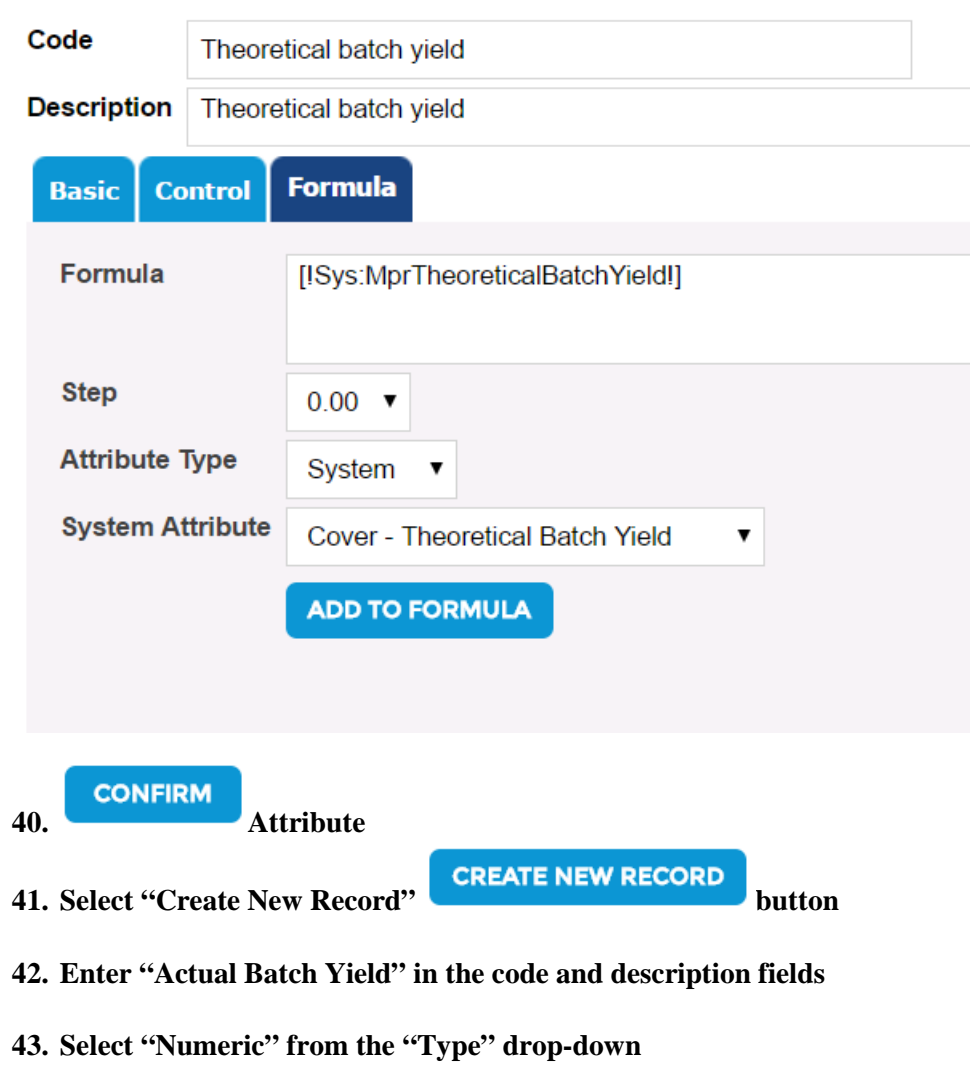

- **44. Leave "20" as the Length**
- **45. Select "Decimals" check box**
- **46. Enter "reconciliation" as the Category**

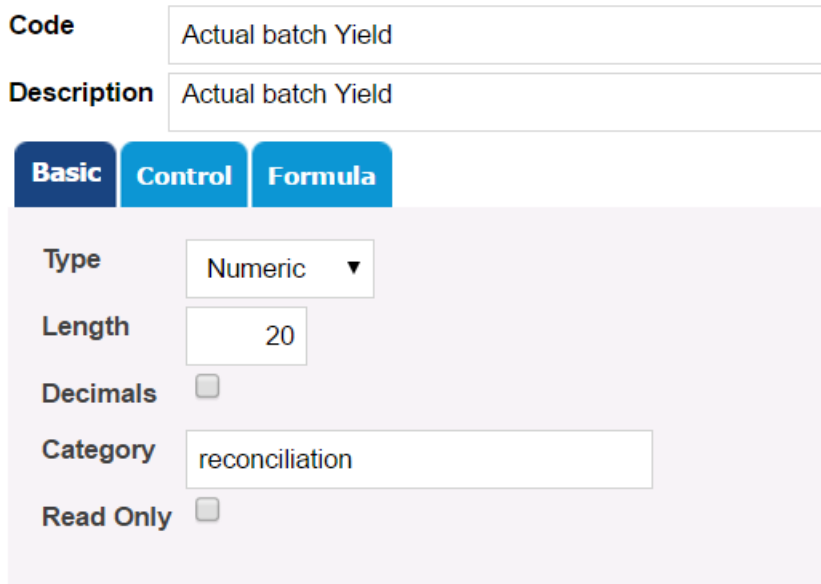

#### **47. Select the Control tab**

**48. Select "Edit Box" from the "Type" drop-down**

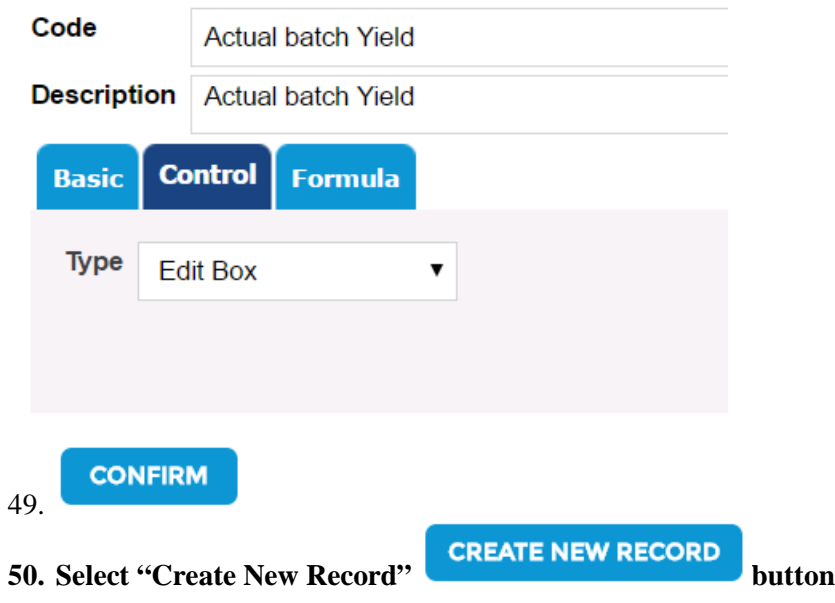

- **51. Enter "Known Loss" in code field and description field**
- **52. Select "Numeric" for type**
- **53. Leave "20" in length field**
- **54. Enter "reconciliation" as a "Category" name**

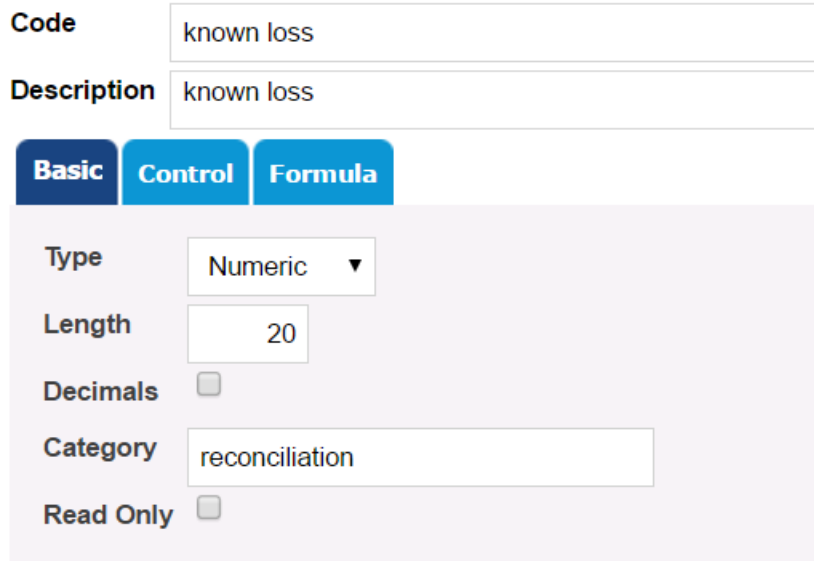

- **55. Select Formula tab**
- **56. Select 1.00 for "Step" drop-down**
- **57. Select "Attribute" from Attribute Type drop-down**
- **58. Select "Rejects" from "Dynamic Attribute" drop-down**
- **ADD TO FORMULA 59. Select Add to Formula**

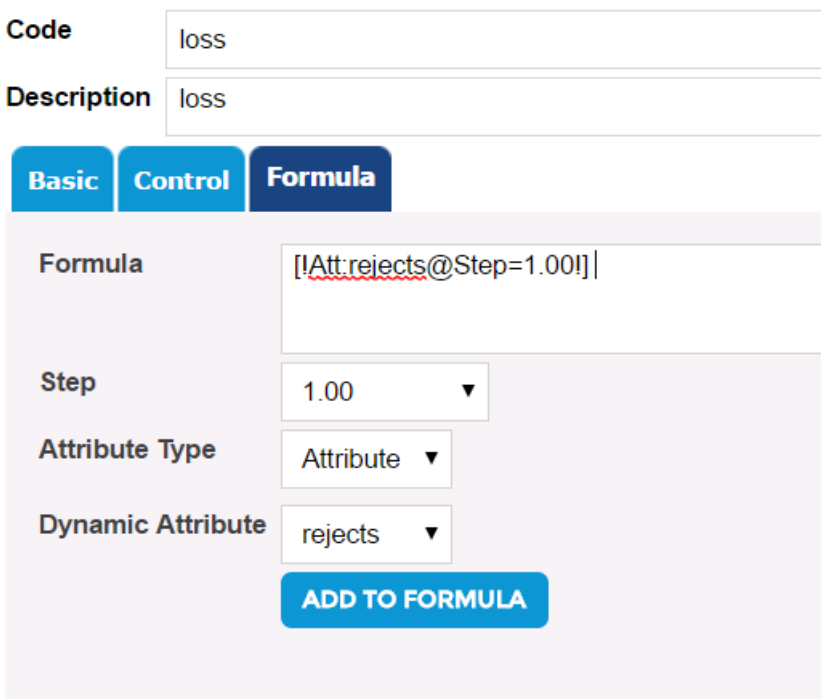

- **60. Enter "+" sign in formula**
- **61. Select "Samples" from "Dynamic Attribute" drop-down**
- **62. Select "Add to Formula" button**

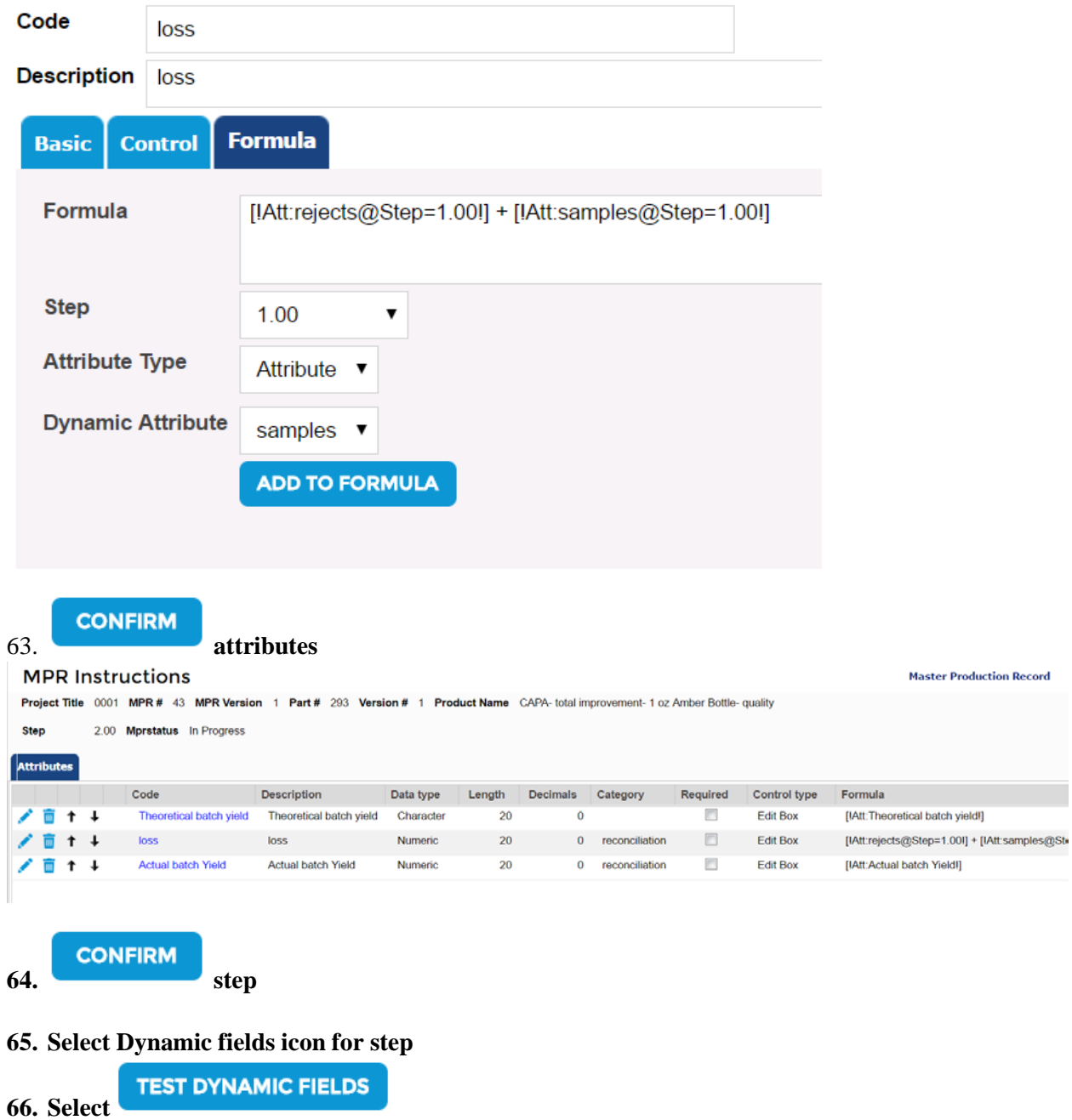

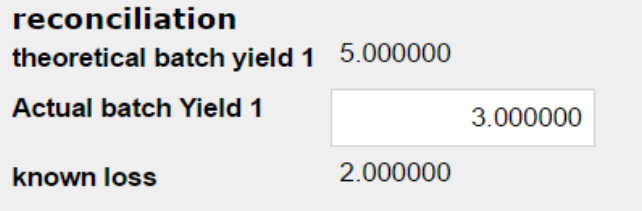

**67. Enter the theoretical yield as less than the theoretical yield (generally this is 10% less or slightly less than the theoretical yield minus rejects and samples)**

**CREATE NEW RECORD** 

- **68. Create a new step "3.00" for reconciliation formula**
- **69. Select dynamic fields icon**
- **70. Select "Create New record" button**
- **71. Enter "reconciliation formula" in the code and description**
- **72. Select Basic tab**
- **73. Select "Numeric" for type**
- **74. Leave "20" in length field**
- **75. Enter "reconciliation" as a "Category" name**
- **76. Select Control tab**
- **77. Select "Edit box" from drop-down**
- **78. Select Step 2.00 for the step**
- **79. Select "Attribute" for "Attribute Type"**
- **80. Select "theoretical batch yield" from Dynamic Attribute drop-down**
- **81. Select "Add to Formula" button**
- **82. Add "-" minus sign to the formula**
- **83. Add "(" parenthesis to the formula**
- **84. Select "known loss" from "Dynamic Attribute" drop-down**

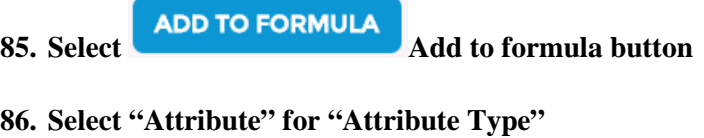

**87. Select "Actual batch yield" from Dynamic Attribute drop-down**

**88. Select ADD TO FORMULA "Add to Formula" button** 

**89. Add right parenthesis ")" to the formula**

### **BPR Instructions Attributes**

**Master Production R** 

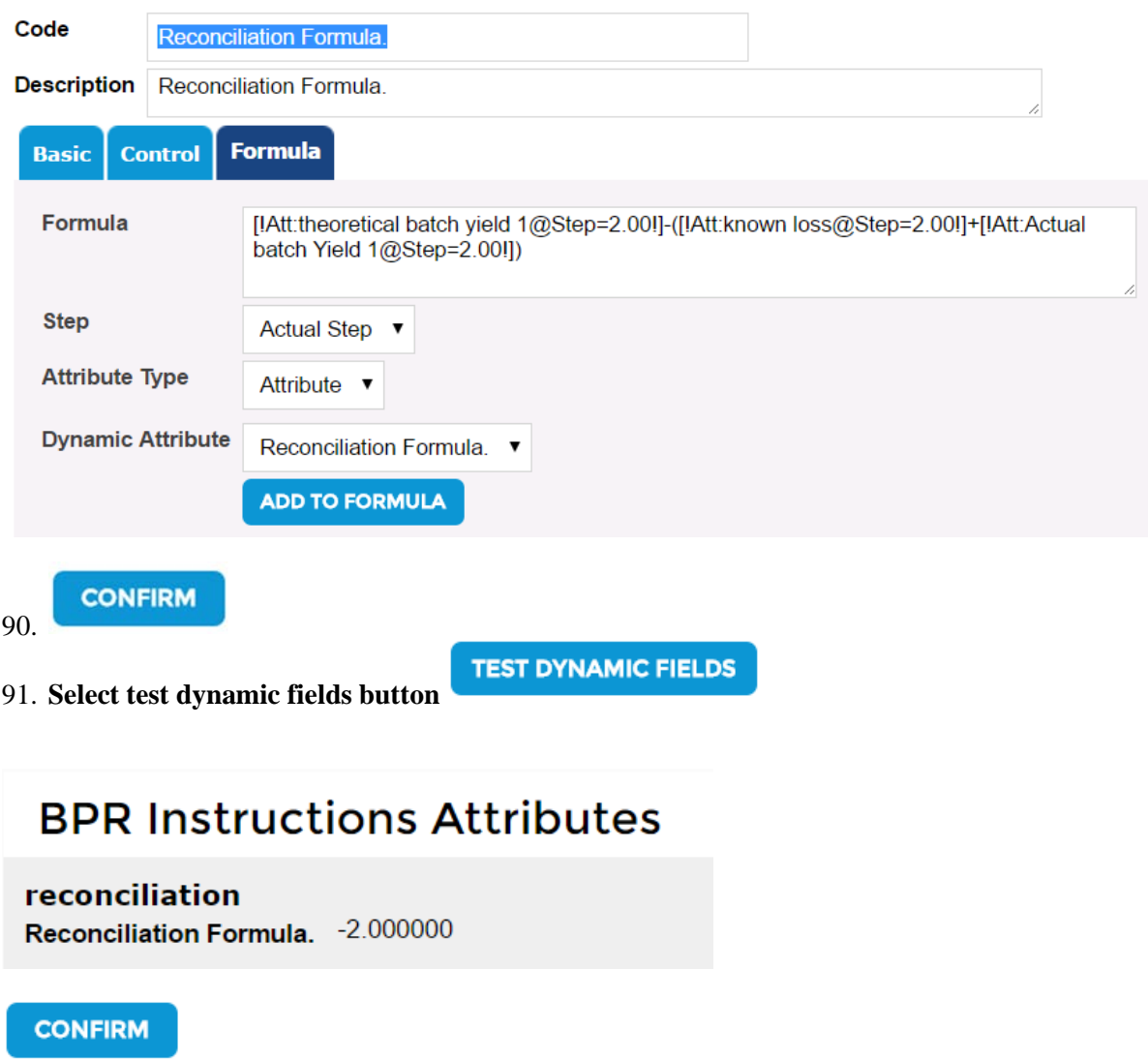

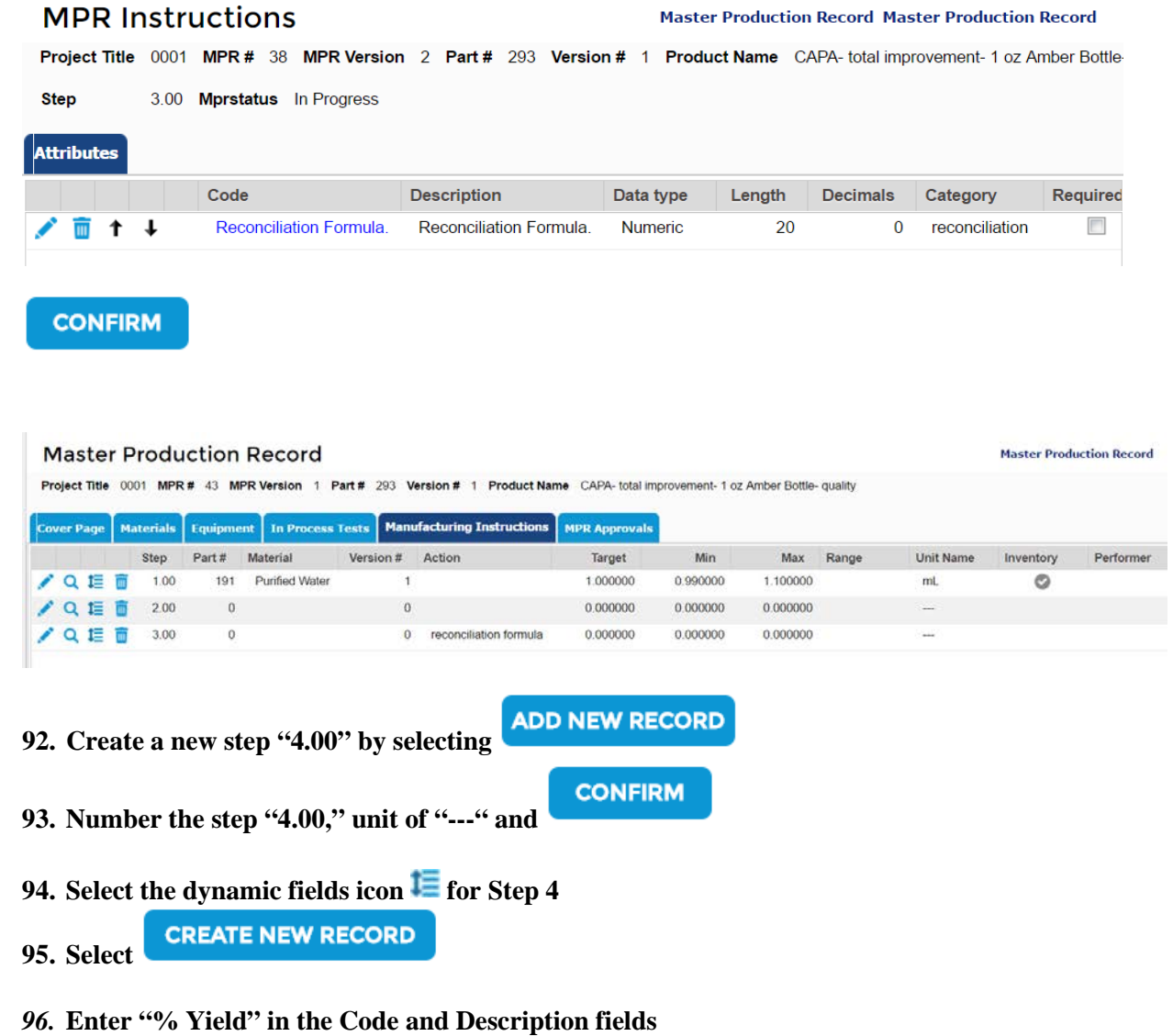

**97. Select "numeric" for Type drop-down on Basic tab**

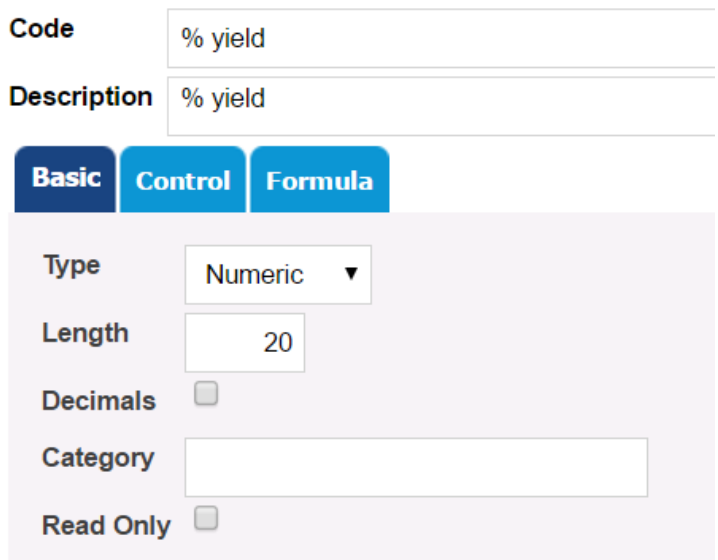

#### **98. Select "edit box" on Formula tab**

### **BPR Instructions Attributes**

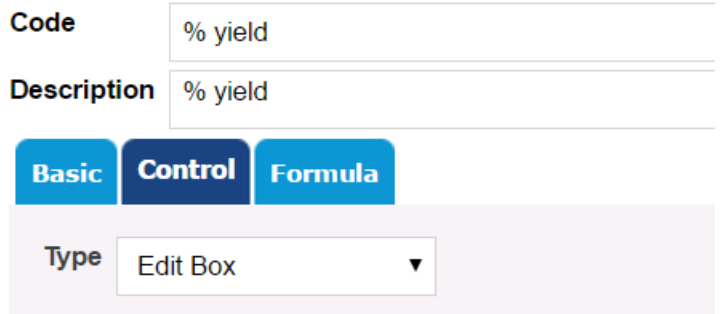

**Make a formula on the Formula tab for % batch yield: 99. Select Step "2.00" from "Step" drop-down**

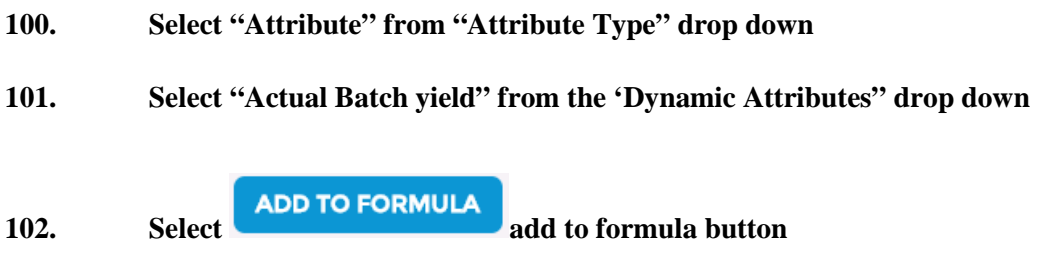

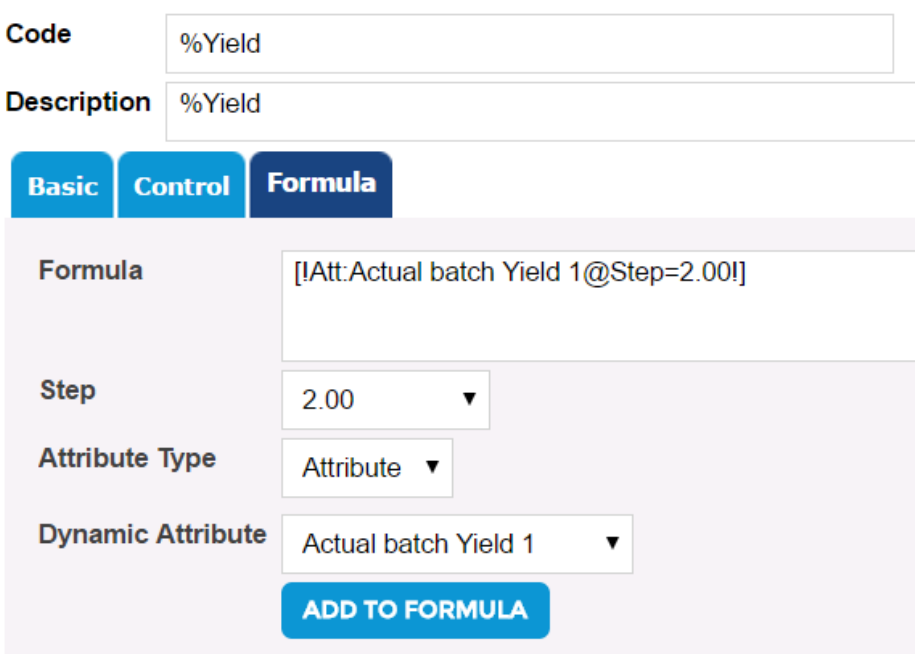

#### **103. Enter left parenthesis "(" to the left of the attribute in the formula**

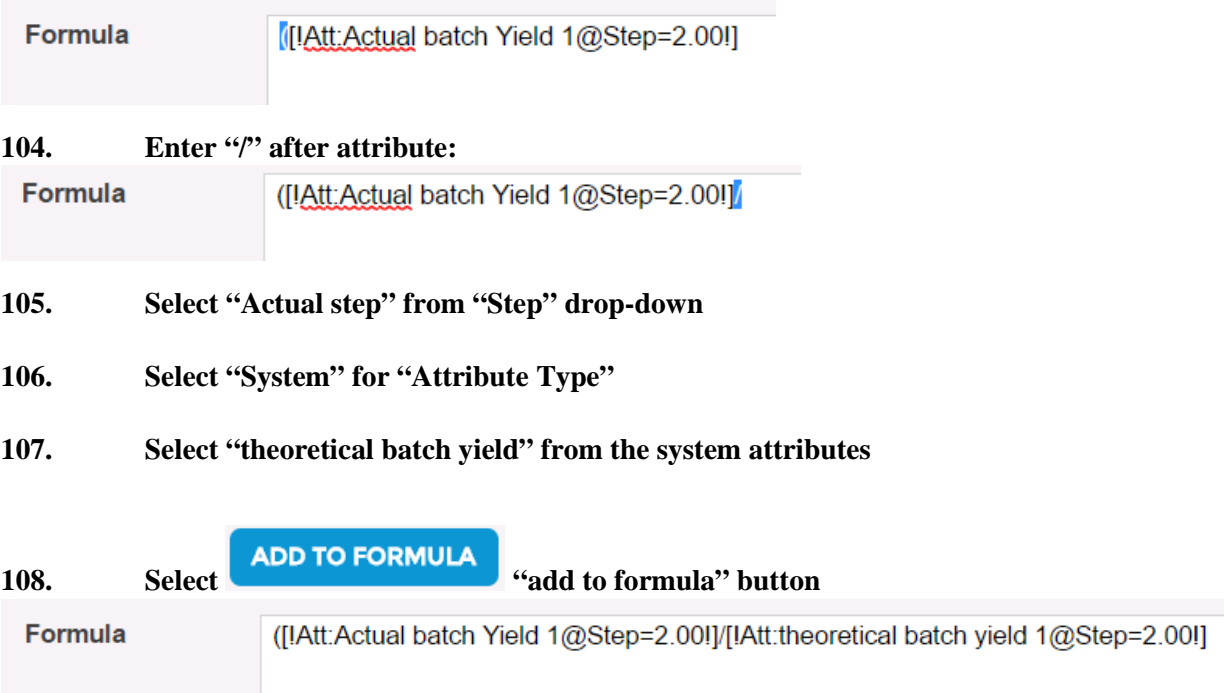

#### **109. Enter right parenthesis ")" to the right of the attribute in the formula**

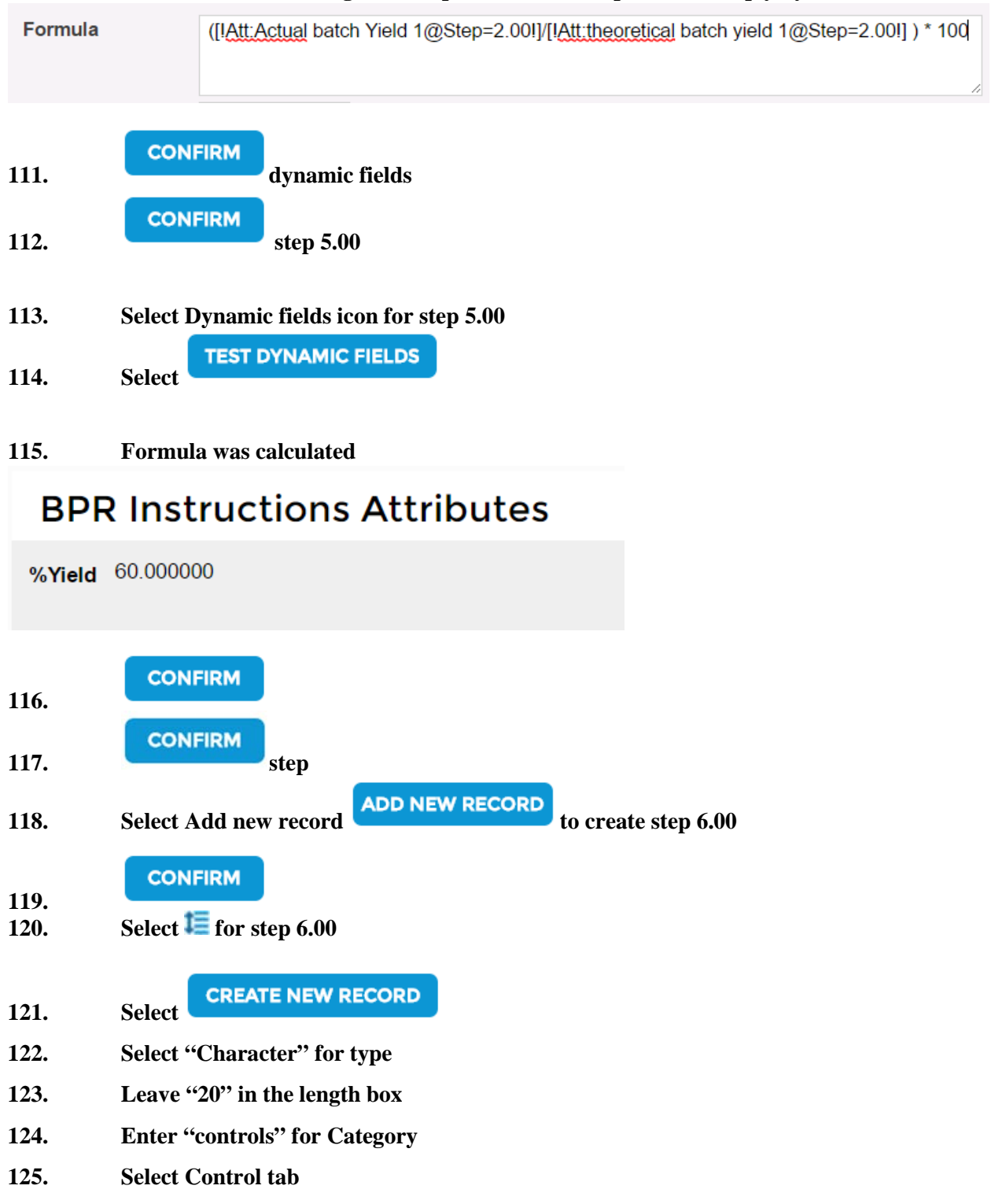

**110. Enter "\* 100" to the right of the parenthesis (to represent multiply by 100)**

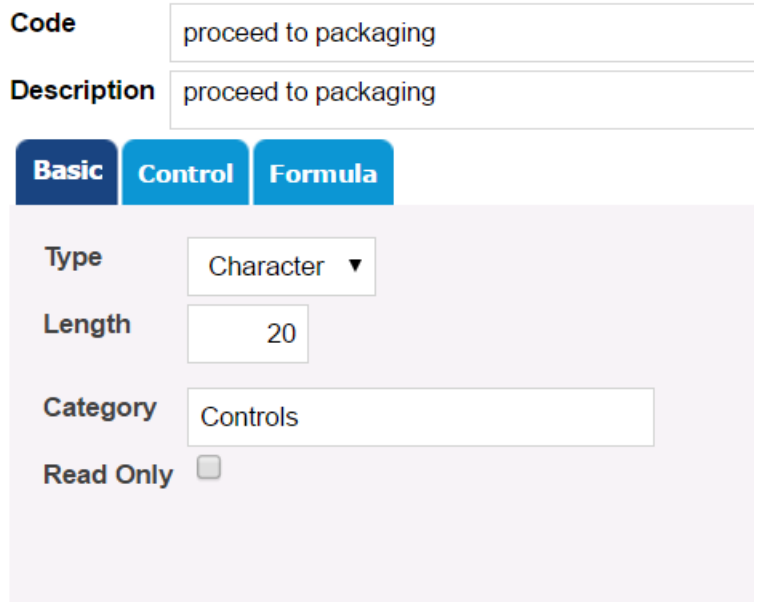

**126. Select Control tab** 

**127. Select "Dynamic Combo Box" from "type" drop-down**

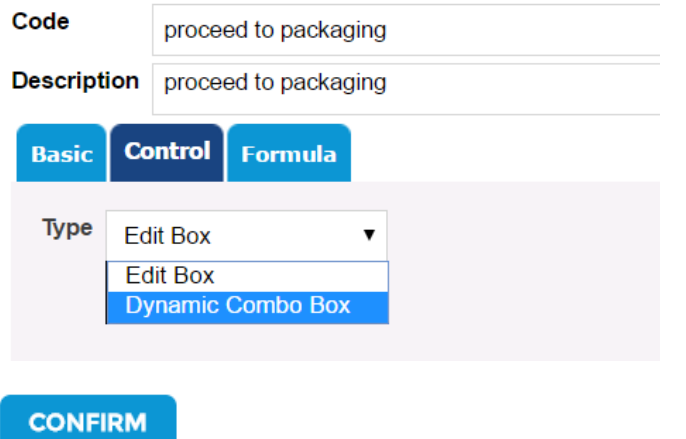

# **OAV Attribute Information**

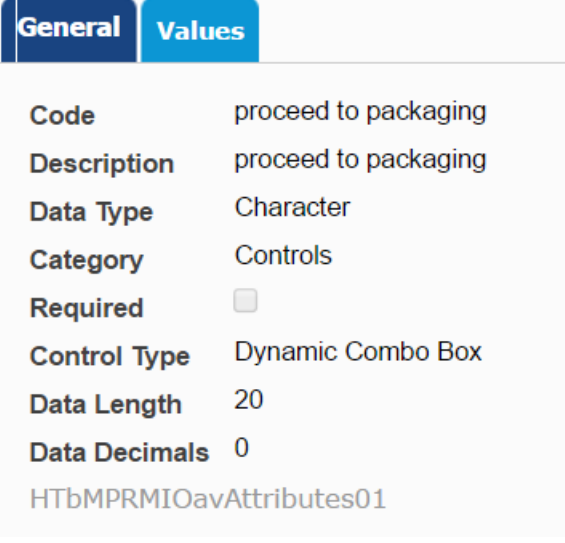

**Values 128. Select Values tab** 

**ADD NEW RECORD** 

**129. Select button to create options for the drop-down box** *Note: code must be numeric for drop-down box selections, Description can be alphanumeric*

**130. Enter 01 in the code**

01

**131. Enter "yes" in the description**

### **OAV Attribute Values**

Code

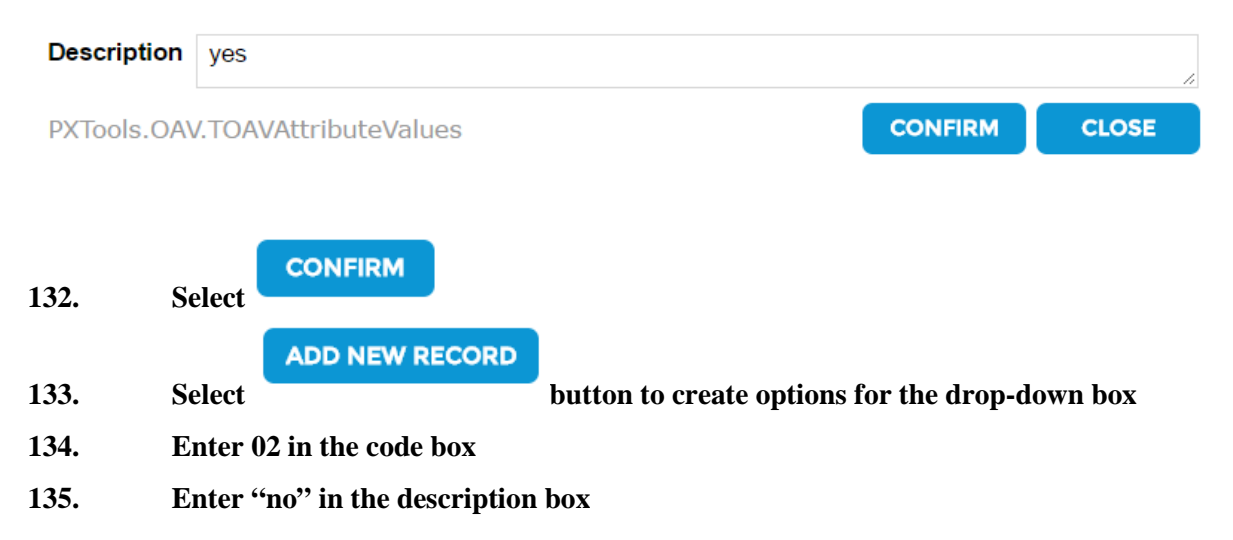

# **OAV Attribute Values**

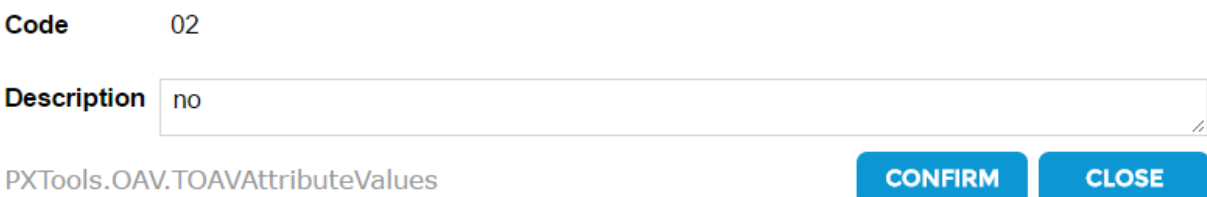

**CONFIRM** 

# **OAV Attribute Information**

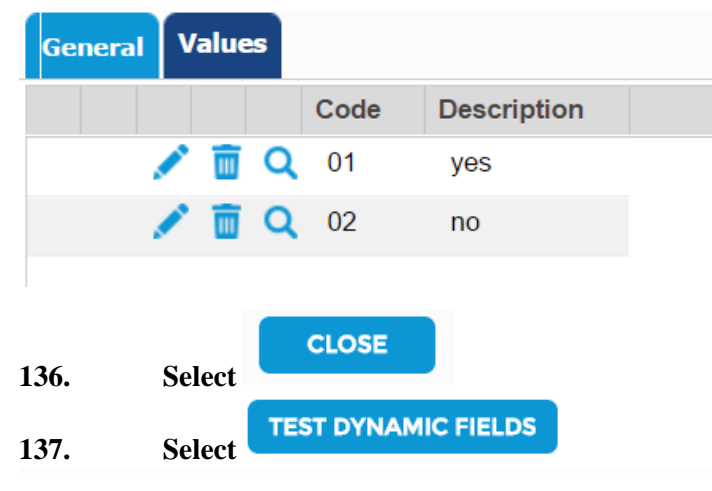

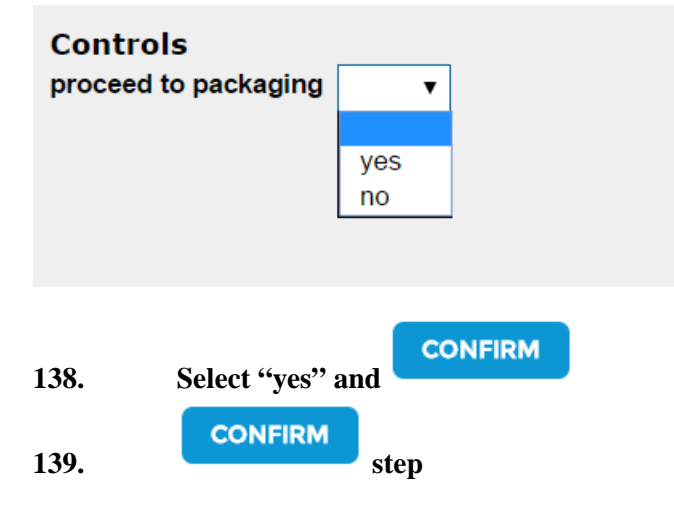

#### **Master Production Record**

Project Title 0001 MPR # 43 MPR Version 1 Part # 293 Version # 1 Product Name CAPA-total improvement- 1 oz Amber Bottle- quality

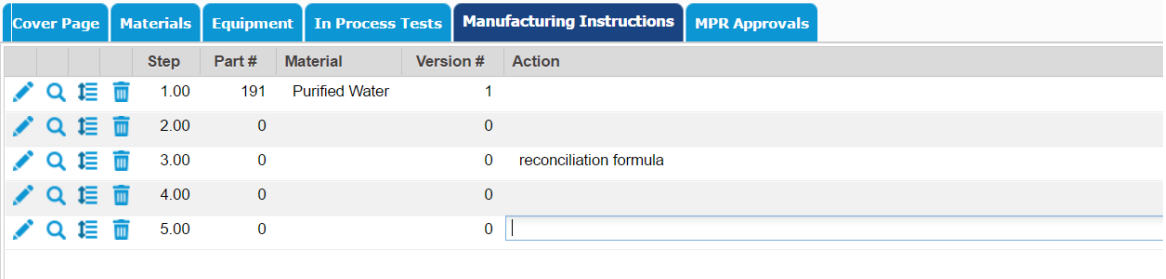

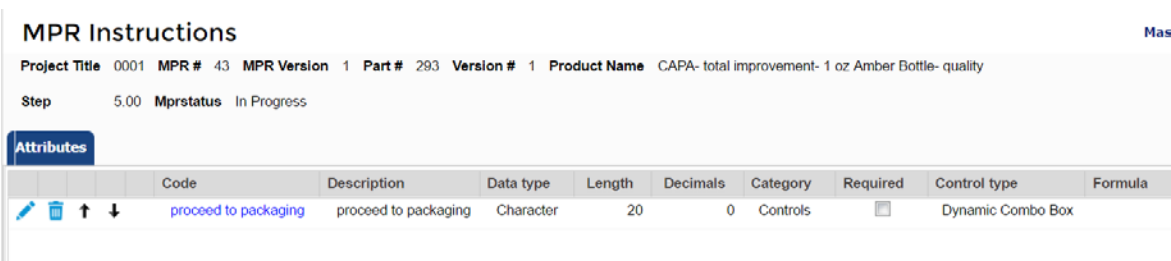

**MPR Approvals 140. Go to "MPR Approvals" tab SIGN** 

### **141. Approve MPR**

*Note: Fields have been created and cannot be changed unless the MPR is versioned up, copied or scaled.*

- **142. Create Batch record**
- **143. Issue batch**
- **144. Navigate to the manufacturing instruction**
- 145. **Perform same functions in BPR with same results**